# **Release Notes**

StockData, StockData midlet beta v.0.89.14 September 2008

### **Overview**

The Web2Mobi StockData, StockData midlet beta v.0.89.14 is a mobile client with features:

- Get stock quotes and charts from New York Stock Exchange. Data is 20 minutes delayed.
- You can get multiple stock quotes with one query with full information.
- You can get stock quotes automatic and set alerts to stocks.
- You can get stock charts for intraday, 5 day or 10 day periods.
- Database for stocks you want to have quotes and charts.

When you start the StockData application, you first create a database for stocks which you want to have quotes and charts. To create a Stock, you first give the Stock's official symbol in NYSE, name you want and percentage change alert value. After typing input, you must save your stock information. You can set also general Settings, which are default chart value, automatic fetch interval in minutes and alert sound on/off option.

After creating the stock database, it is easy to retrieve Stock quotes and charts by selecting the Stock from selection list and select Options and Get. You can get Stock chart same way by selecting Stock from selection list and select Options and Get stock chart.

You can get Stock quotes from all your stocks in the database by selecting Options and Get all. And you can do that also automatic by selecting Options and Get all automatic. Then the application gets Stock quotes automatic by interval you have set in the Settings screen and it gives alerts if you have set percentage change alert value in the Add new stock screen. Alert value is absolute value, so it gives alert in both cases, if the stock is going up or down.

Stock database and Settings database are stored to memory and they remain even you close the application. It is easy to edit (modify) or delete stocks by Stock settings... and highlight a stock you want to edit or delete.

## **System Requirements**

Basically all mobile phones with Java MIDP 2.0 and GPRS capability are valid. We have tested this client software with Nokia 2610 mobile phone and Nokia 6600 mobile phone.

In the network connections use accesspoint Internet. It is recommended to make some kind of data plan with your operator.

If you have knowledge running this client software in different mobile phone types please send information to **feedback (at) web2mobi (dot) net**. Use subject field in your email as a keyword like "Device information".

# **Installation Instructions**

You can download software to your PC and transfer it to your mobile phone via bluetooth or cable. Easier way is to go with your mobile phone default browser to

**http://www.web2mobi.net/downloads.wml** and download it straight to your mobile phone. Please remember to remove old version from your mobile phone before installing the new version.

After installation you can change applications security settings with Manager. This allows convenient usage of application.

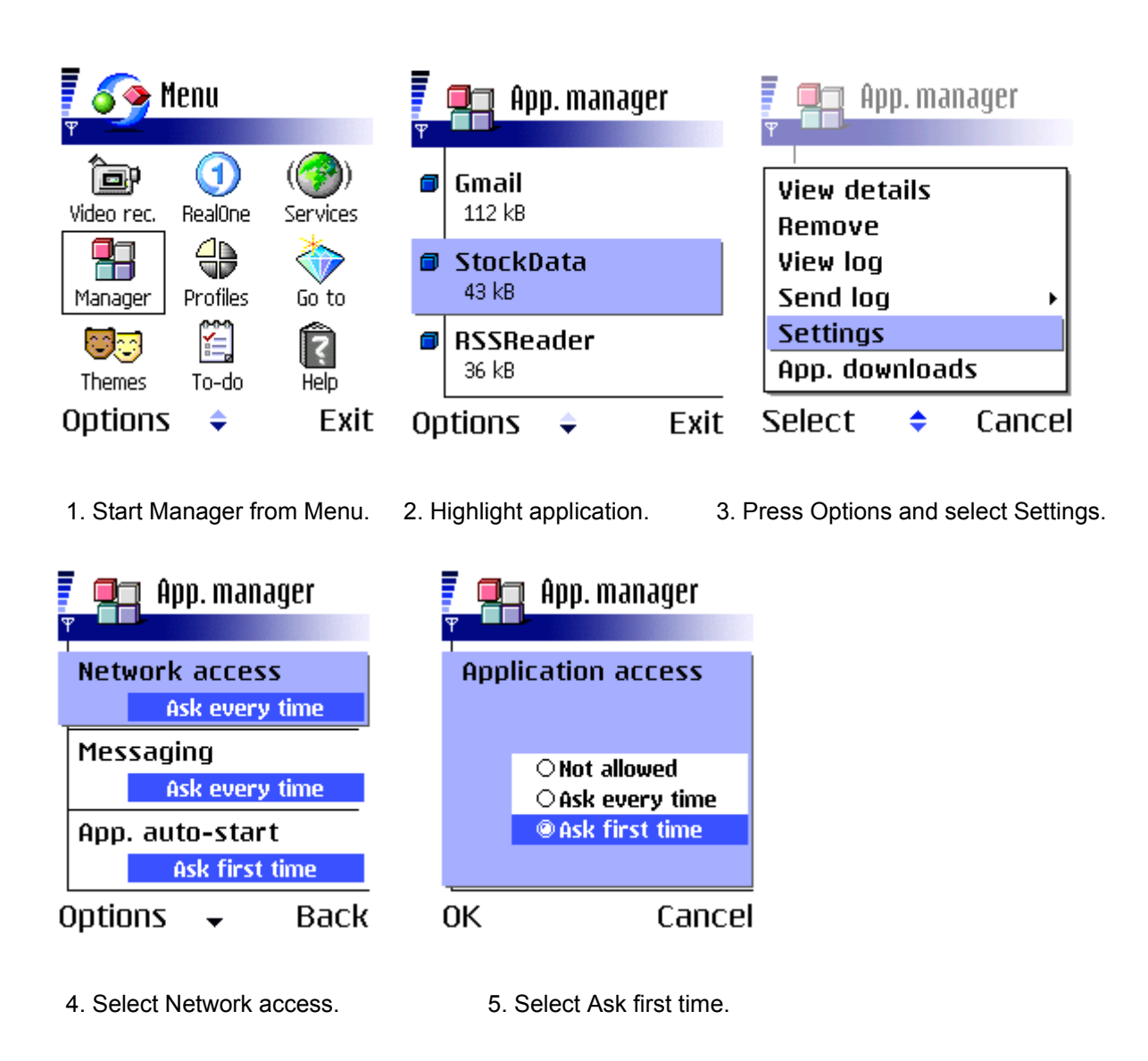

You can do this also afterwards, if you like to run application at first stricter security settings.

# **Running the StockData midlet and screenshots**

**Start the StockData application and create the stock database. Follow the following steps:**

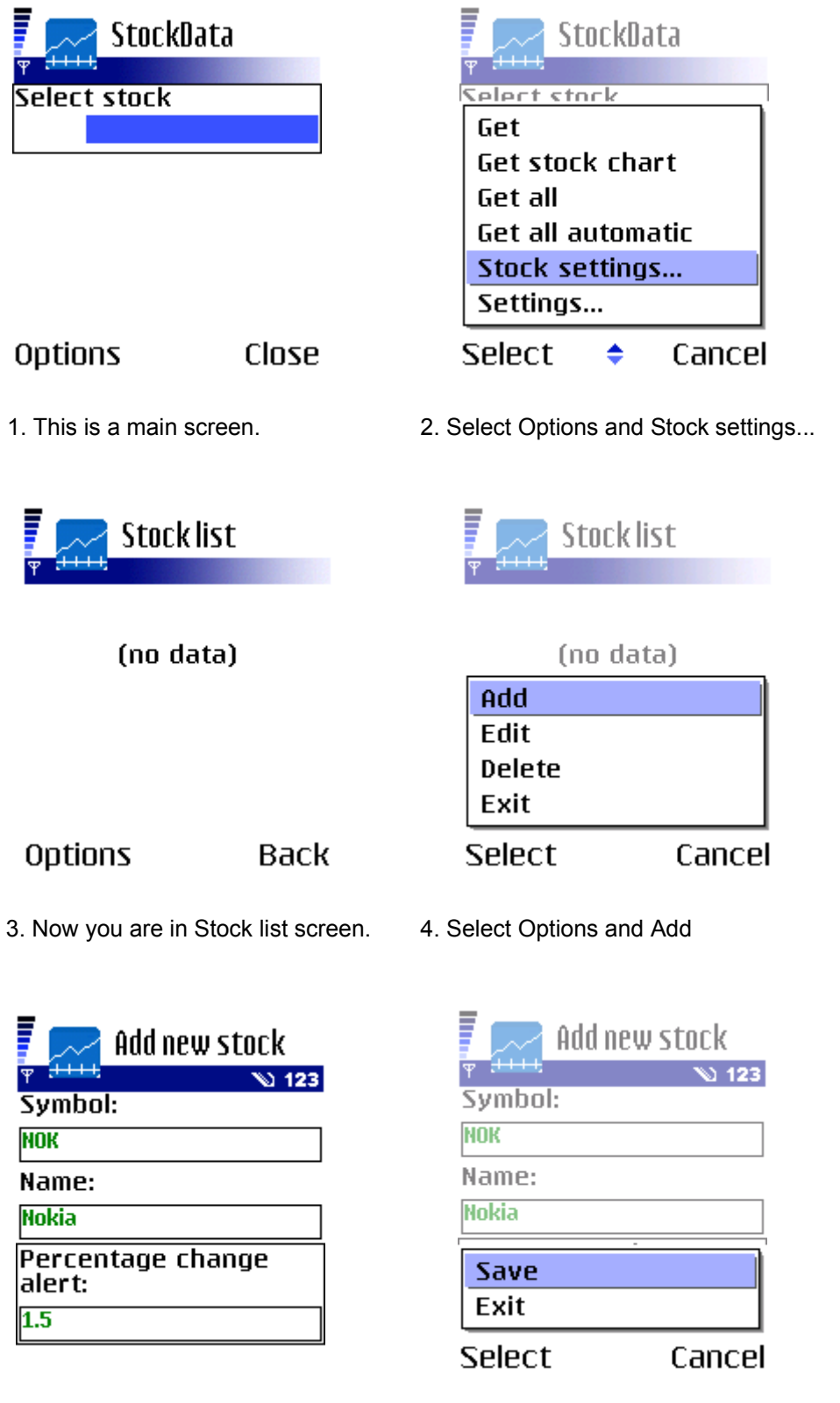

5. Input stock's NYSE symbol, 6. Select Options and Save name and change% alert value.

#### **Create general settings database.**

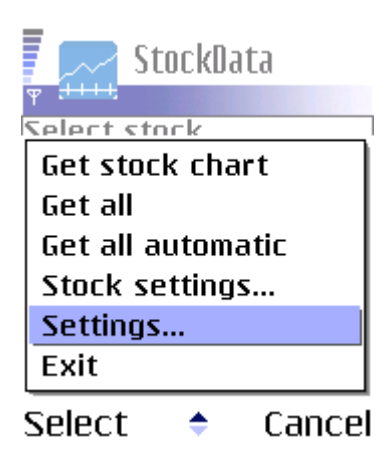

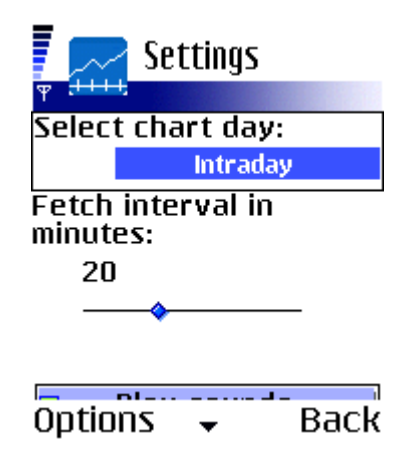

1. In the main screen, select Options 2. Select default chart day from selection list. and Settings... . Give automatic fetch interval with joystick and mark Play sounds if you want sound alert when percentage change value is exceeded.

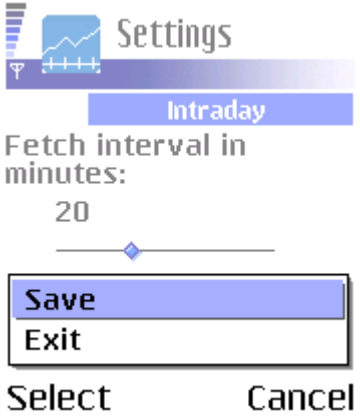

3. Select Options and Save to save general Settings to database.

**How to retrieve stock quotes and charts ? Follow the following steps:**

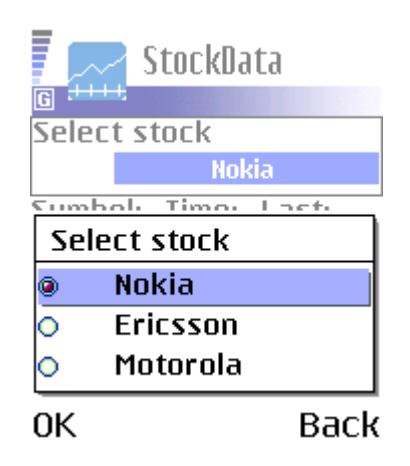

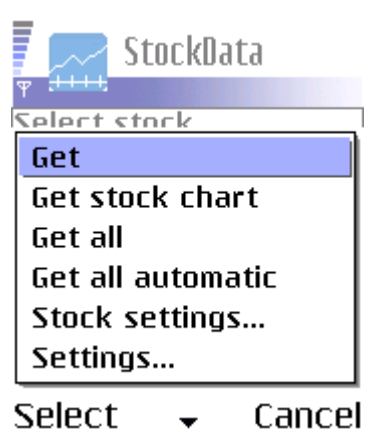

1. Select stock from selection list 2. Select Options and Get. by pressing the joystick.

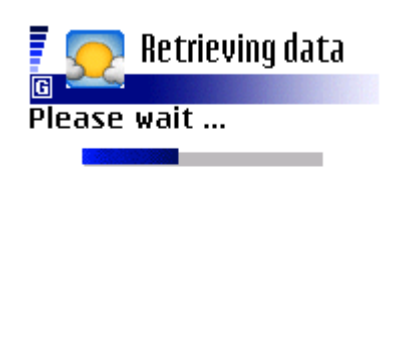

Options

3. Application takes a network connection 4. Stock data comes to the screen. and retrieves stock data.

Close

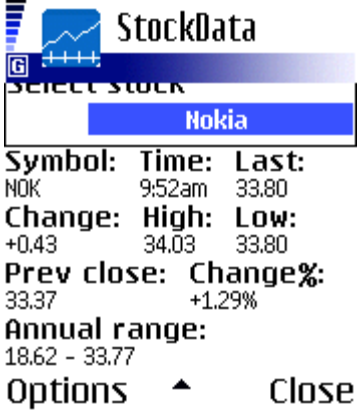

#### **Retrieving stock charts**

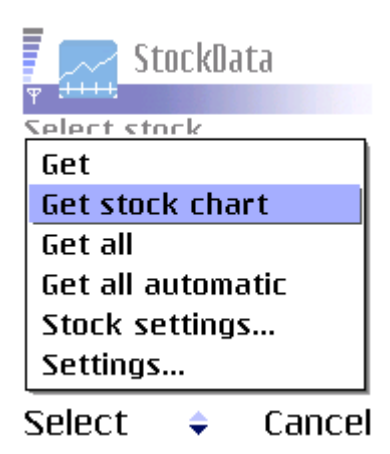

and select Options and Get stock chart. and retrieves stock chart data.

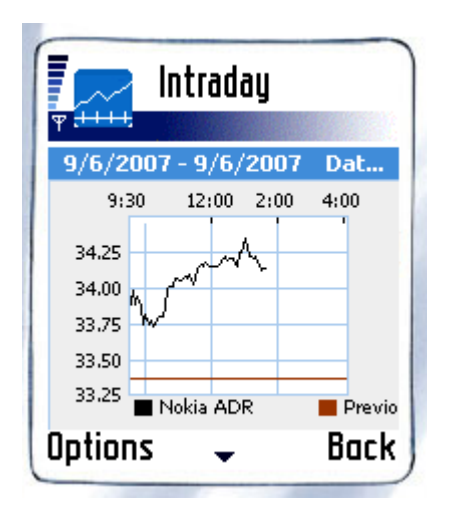

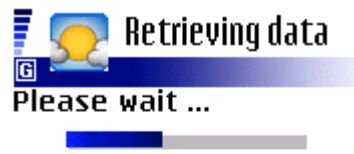

Options

Close

1. Select stock from the selection list 2. Application takes a network connection

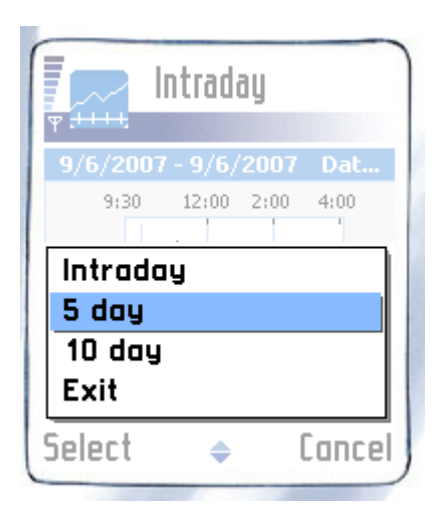

3. Stock chart comes to the screen. 4. Select Options, if you want to have 5 day or 10 day chart. Select Back if you want to go to the main screen.

### **Get all stocks data**

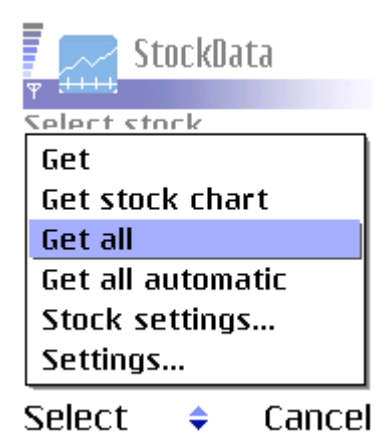

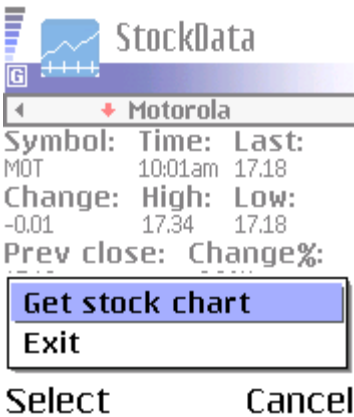

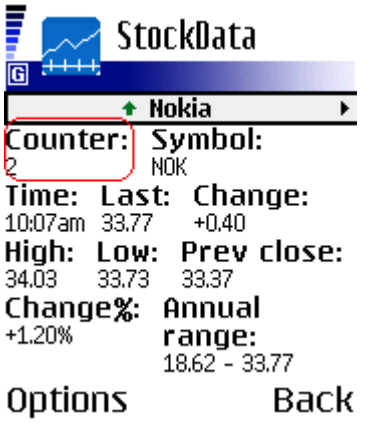

times stock data has retrieved automatic. and Cancel automatic update.

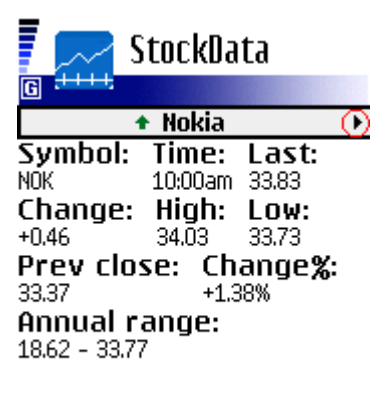

#### Options **Back**

1. Select Options and Get all. 2. All stocks in the database are retrived. Take a look of arrow (in the red circle), it show that there are more screens available. Use the joystick turning it either left or right to change screen.

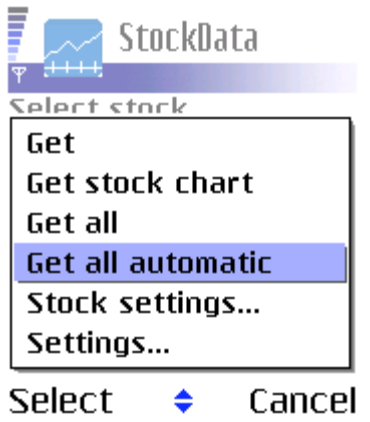

3. You can get stock chart also here, 4. Get all automatic works same way, but select Options and Get stock chart. it retrieves all stock data automatic in the interval you have decided in the Settings screen.

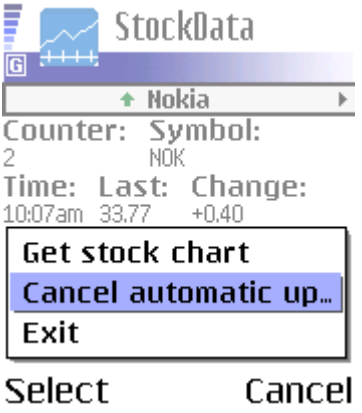

5. There is a counter to show, how many 6. To stop automatic update, select Options

**Deleting or editing the stock from the database.**

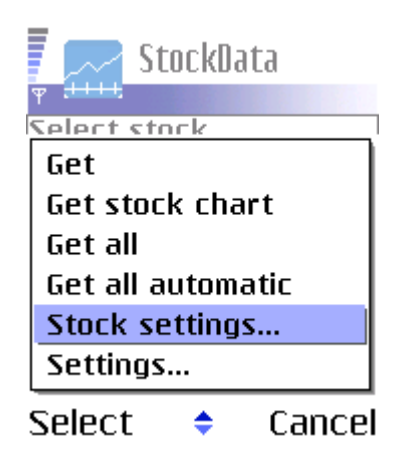

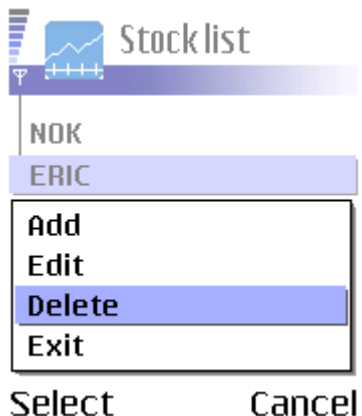

:

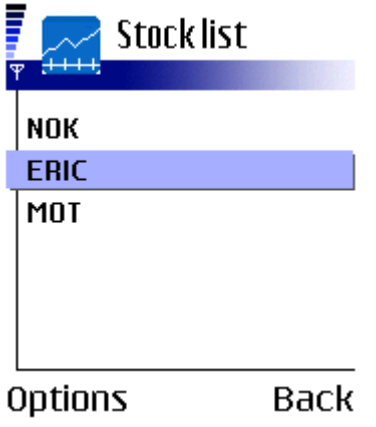

1. Select Options and Stock settings... . 2. Highlight the stock you want to edit or delete.

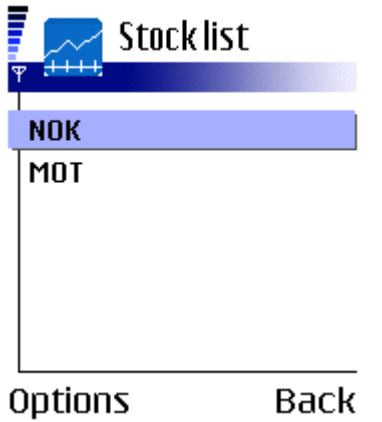

3. Select Options and what you want to 4. You will stay in the Stock list screen but do to the highlighted stock. the deleted stock has disappeared from the database. If you want to go to the main screen, select Back.

# **Known bugs**

Currently there is a bug in Get stock chart option. It concerns only some old S60 models.

If you find errors please send information to **feedback (at) web2mobi (dot) net**. Use subject field in your email as a keyword like "Error information".

# **Contribution**

KXmlParser, Stefan Haustein.